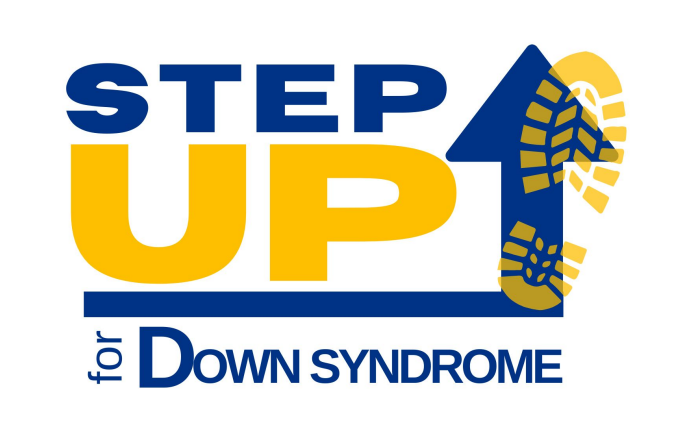

# STEP UP for DOWN SYNDROME

Instructions for Joining a Team and creating a Fundraising Page!

**This document will hopefully walk you through the steps to join a Walk Team and create your own fundraising page for the STEP UP Walk! Please let us know if you have any questions or confusion about the set up. It is better if you join the Walk Team and create your fundraising page first before you register for the Walk so that you can credit your Walk registration to your fundraiser.**

**Go to [www.downsyndromealabama.org](http://www.downsyndromealabama.org) and click on the events tab. Then select STEP UP FOR DOWN SYNDROME**

2. You will see six boxes with different options for the Walk events. Click on the Fundraising Box and go to the fundraising page.

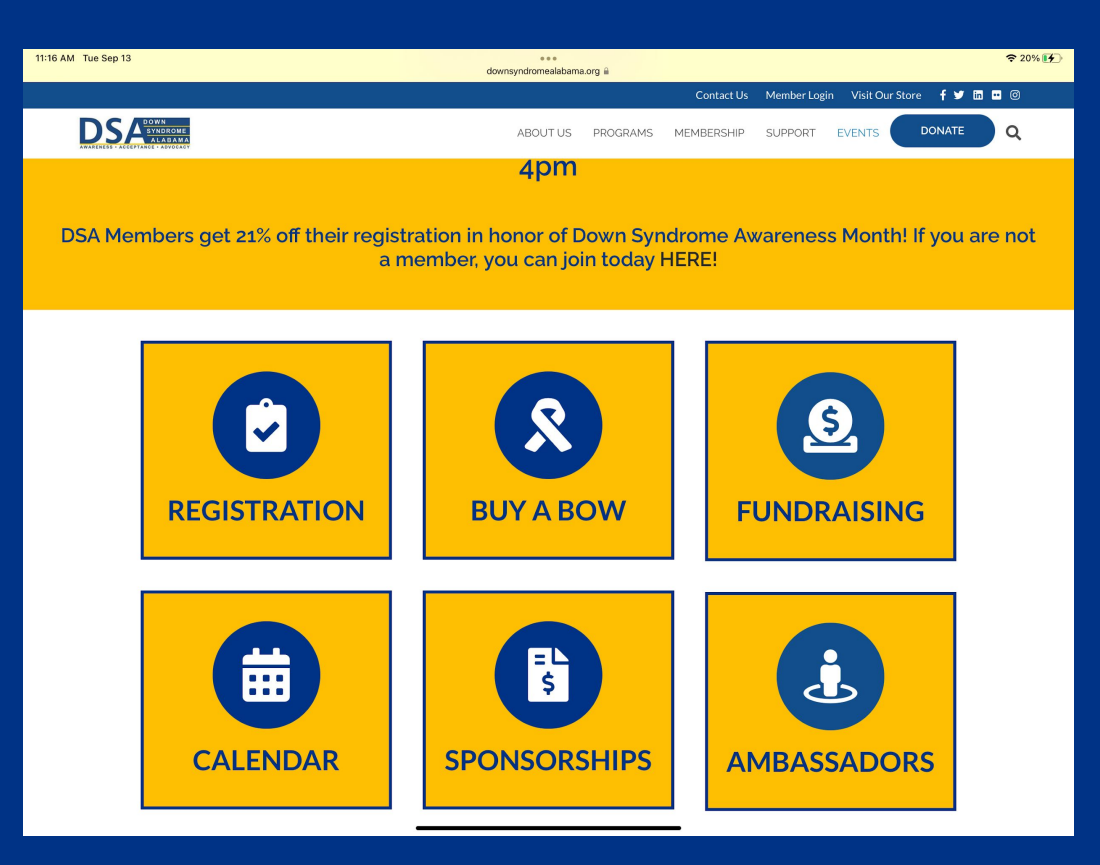

- 3. Scroll down to see the buttons for joining a Walk team.
- 4. Choose the button for your appropriate team.

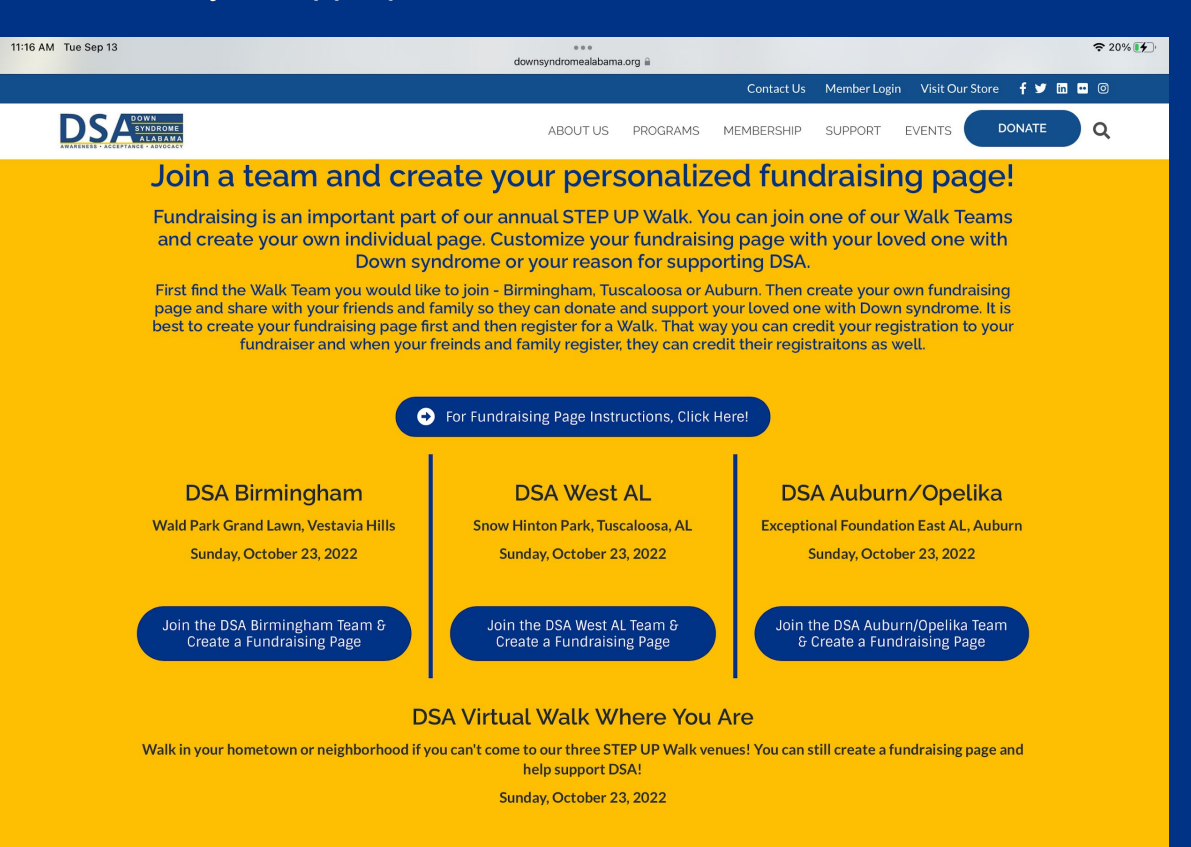

Find or Create Your Own Fundraising Page to Support DSA

5. The link should have taken you to the Team Page. Click the "Join Team" button.

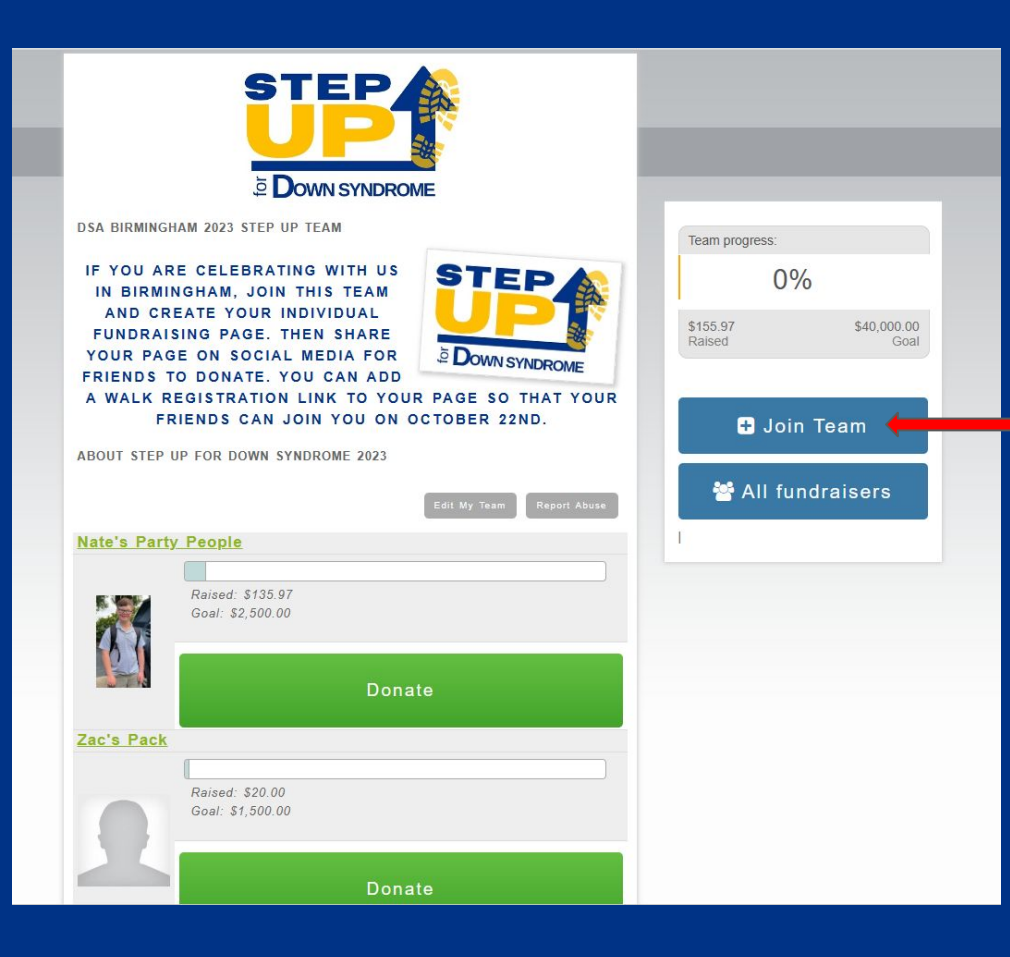

6. You will be taken to a login page. If you have not ever created an account with DSA's new system, click the "CREATE NEW ACCOUNT" button. If you have and you know your login, log into your DSA account and proceed to step number 9. If you are not sure, click the "Get Help" button and follow subsequent instructions to either create an account or get your login info.

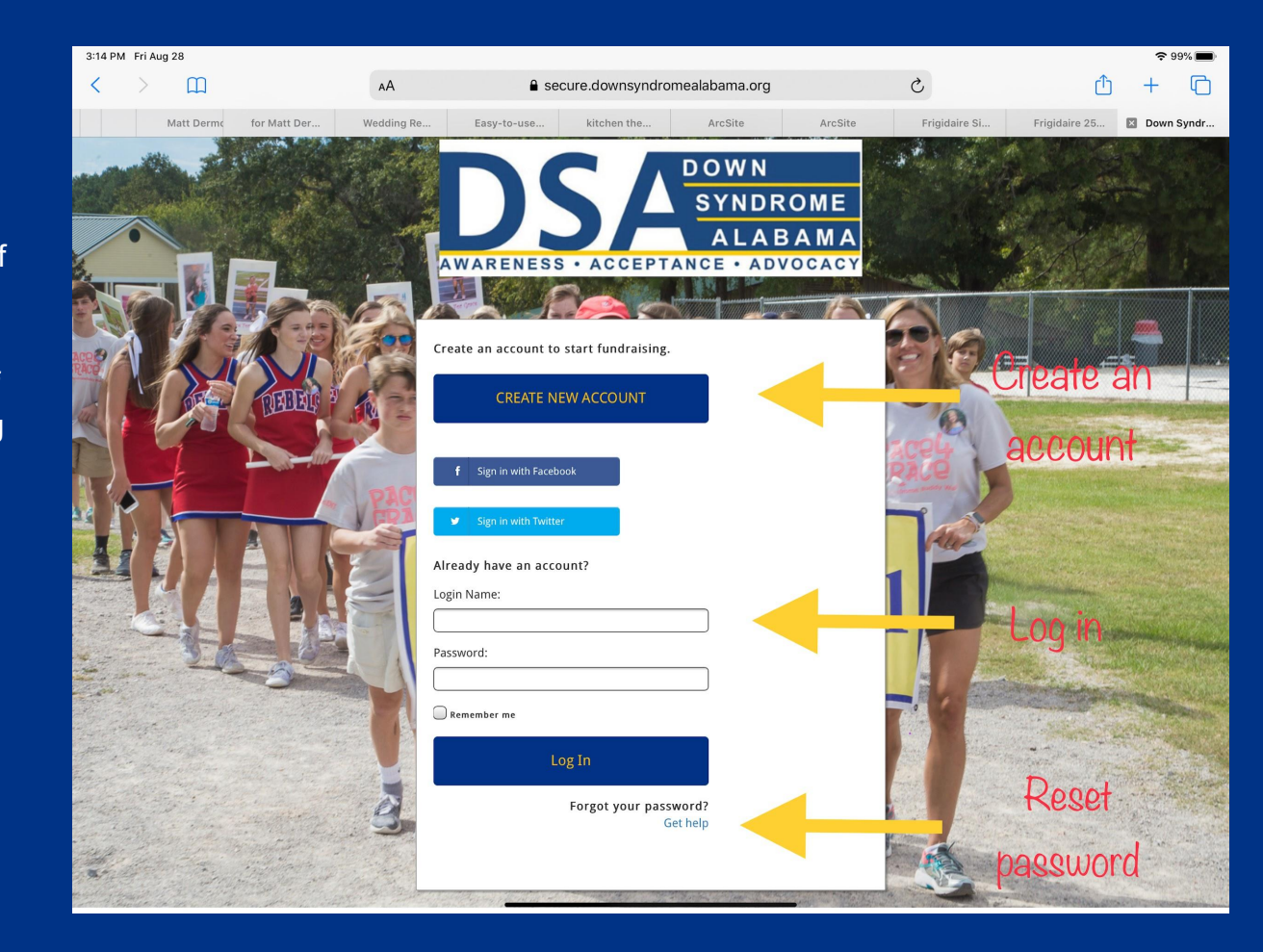

7. Once you click "Create New Account" and you submit your information, look for an email that looks similar to this one. Click the link in the email and create your login and password.

### Thank you for your registration! I Inbox Down Syndrome Alabama 3:22 PM **DSA** to Test v If you're having trouble viewing this email, you may see it online

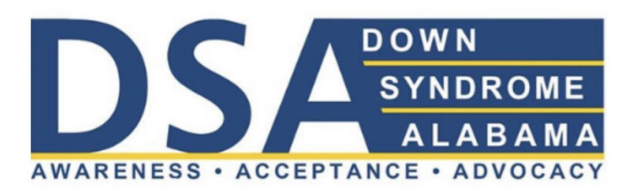

Dear Test Fundraiser,

Thank you for registering with Down Syndrome Alabama.

To manage your account, make contributions, register for events, and more, log into our portal. Click here to choose your login name & password:

https://downsyndromealabama.z2systems.com/np/clients/ downsyndromealabama/setLogin.jsp?secureId= xHNTthRihhBl5ygmpA71IGE44kLjBh W0IexufsoYk20nSHWvSgO2XQl05pZ624rxQQ6iycDB\_0o&

Down Syndrome Alabama is dedicated to supporting people living with Down syndrome, their families and their communities throughout Alabama.

Sincerely,

Kelly Peoples, Executive Director

#### 8. The page to create your login name and password is below.

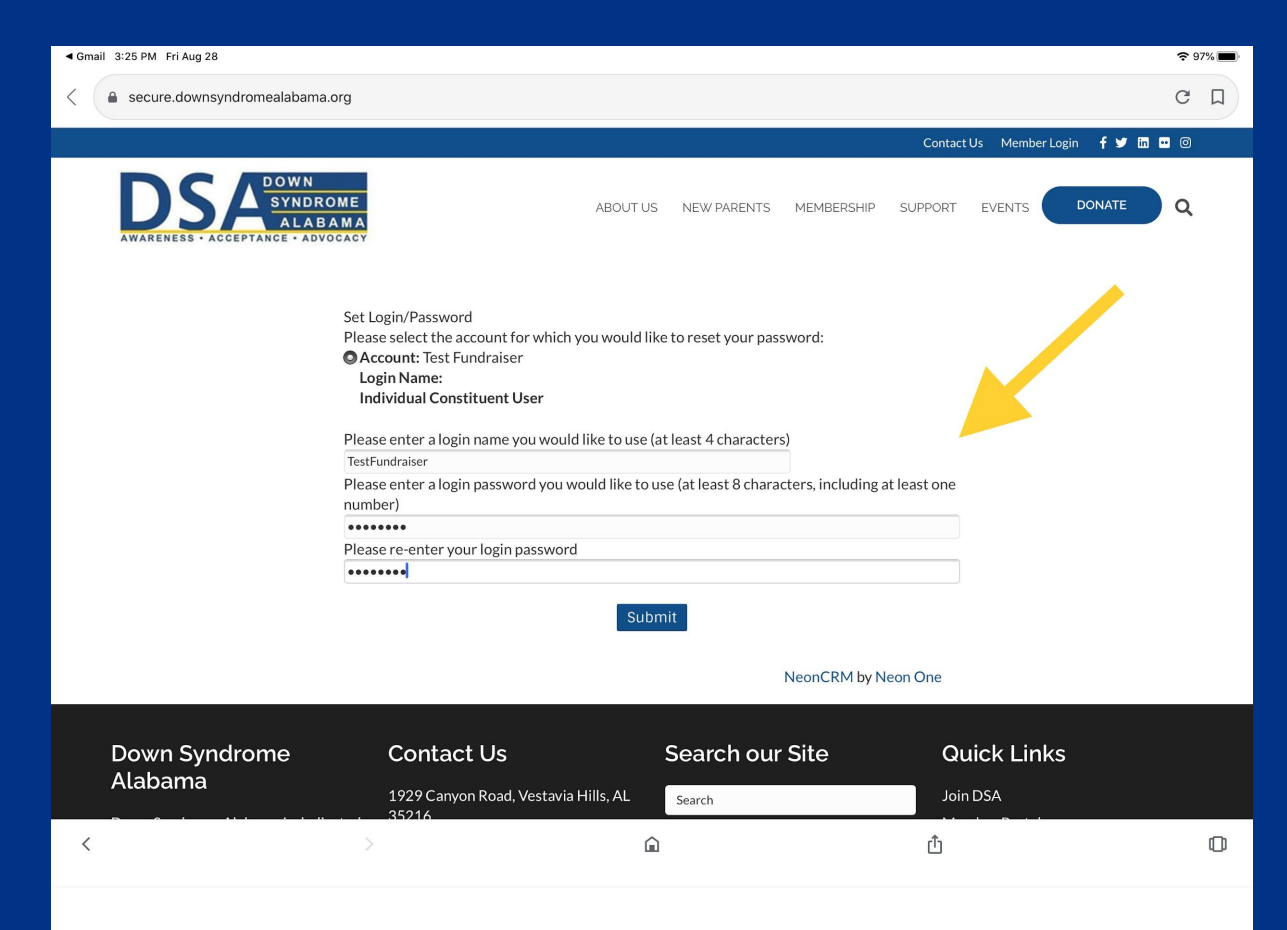

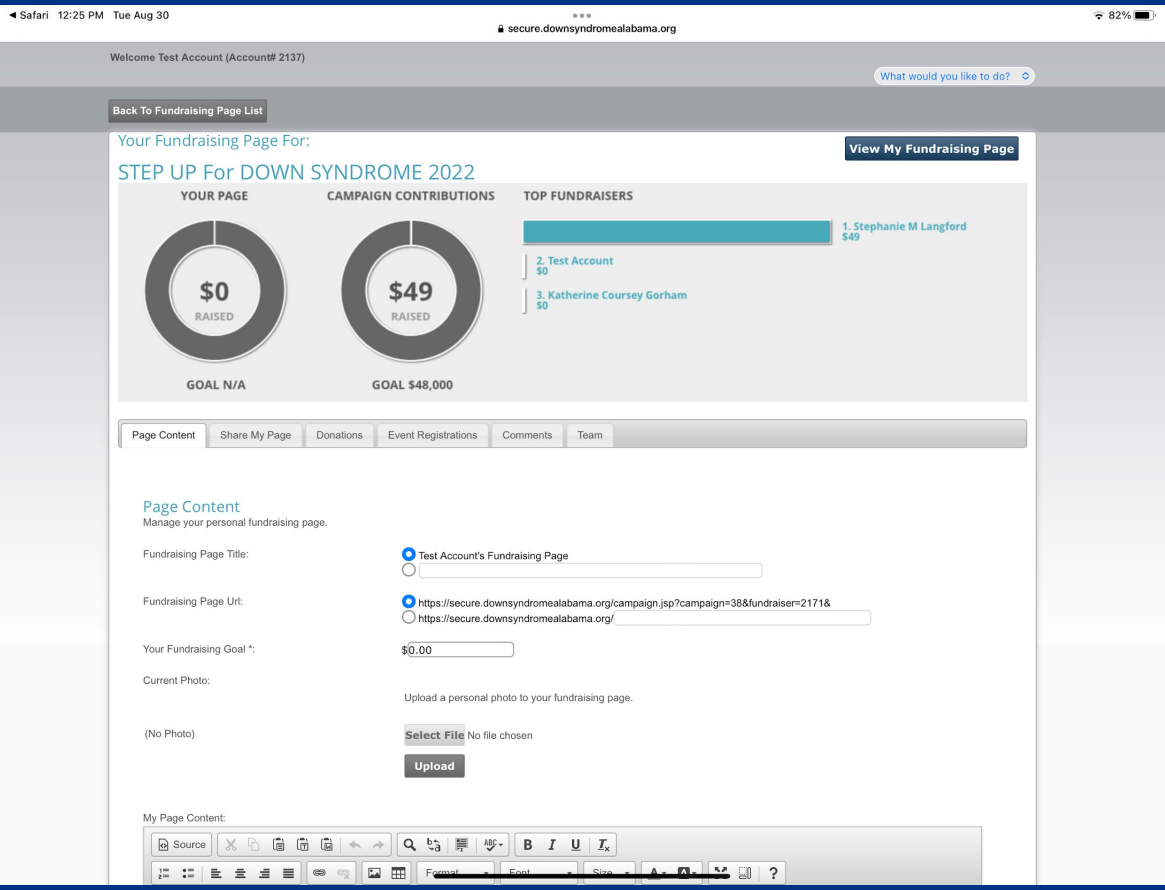

9. Once you create your login, it should take you to your fundraising set up page. If not, you can go back through the first steps and login when it prompts you. This is also the page you will come to when you login after clicking the "Join Team" button.

10. Fill in the fields to your choosing. You can change the name of your page, the url of your page and set a goal amount.

● You can also add a picture for the top of your page. If you are using an iPhone or iPad for this process, the picture may not upload because of the type file. You may have to do this on a laptop or desktop.

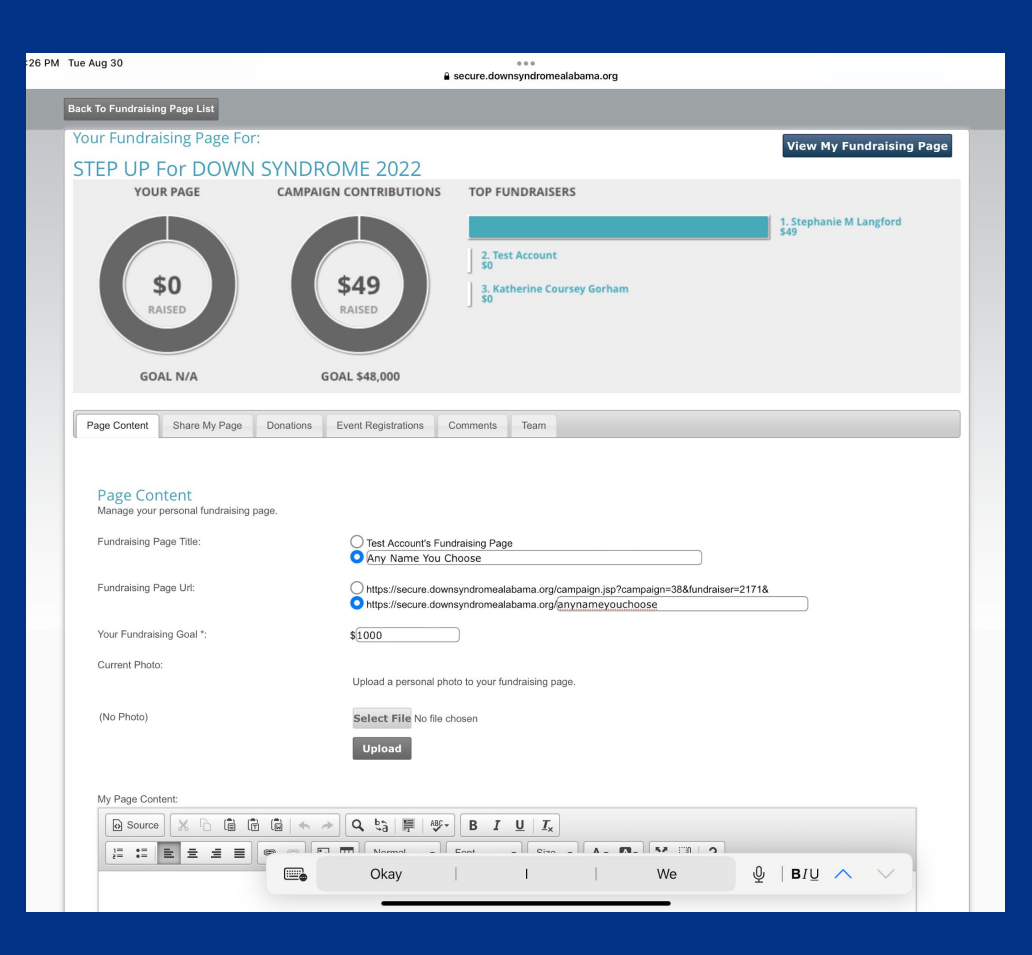

11. You can then add in the page content box anything you would like to personalize your page.

- Make sure to hit the save button when you are done!
- You can always come back to this page and edit your fundraising page.

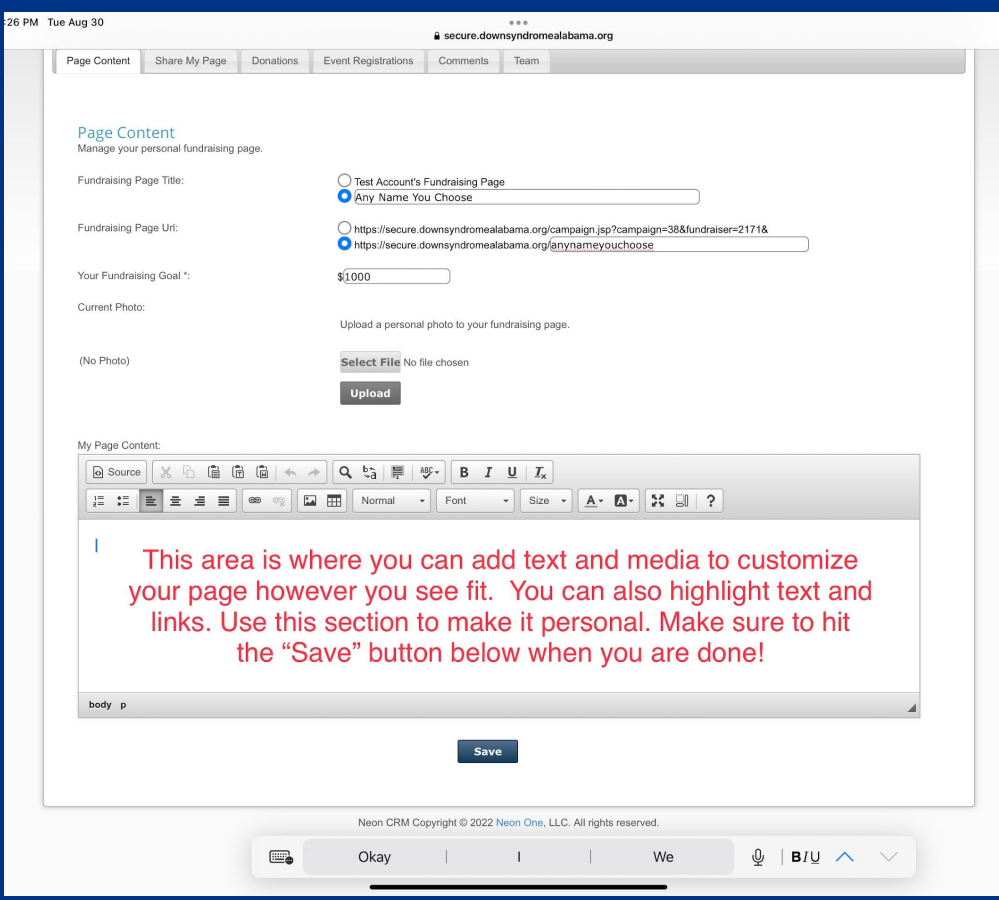

12. After you have saved your fundraising page info, click the "Team" button. You should already be selected for the Team you chose to join. If you do not want to choose a Walk Team, you can click, "I'm fundraising on my own".

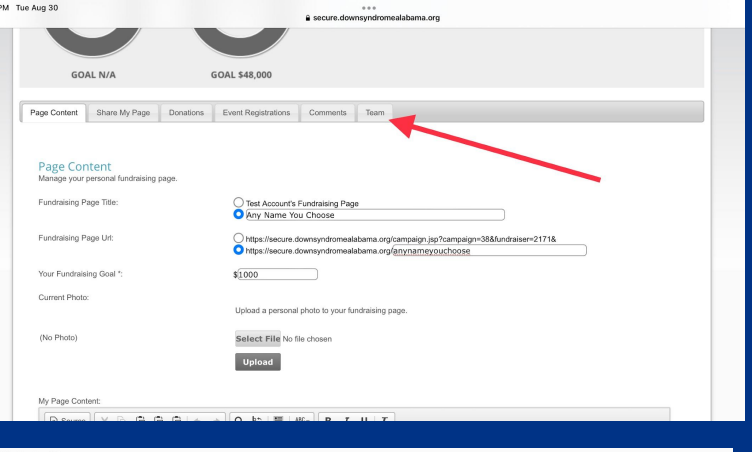

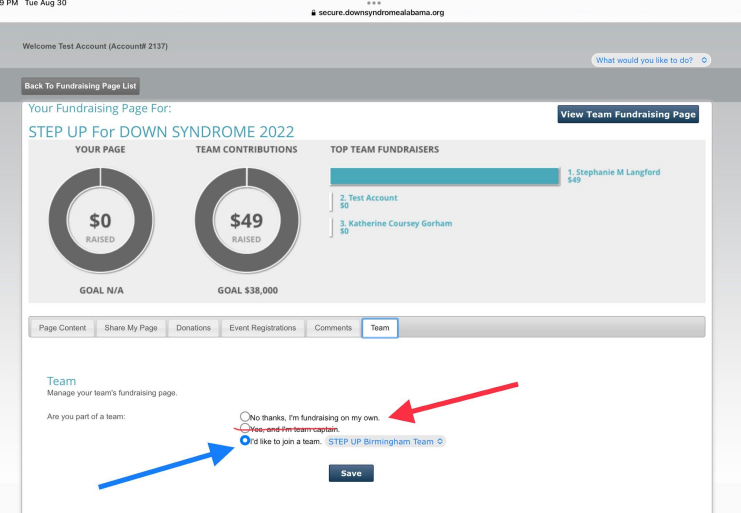

## 13. Now click on "View My Fundraising Page."

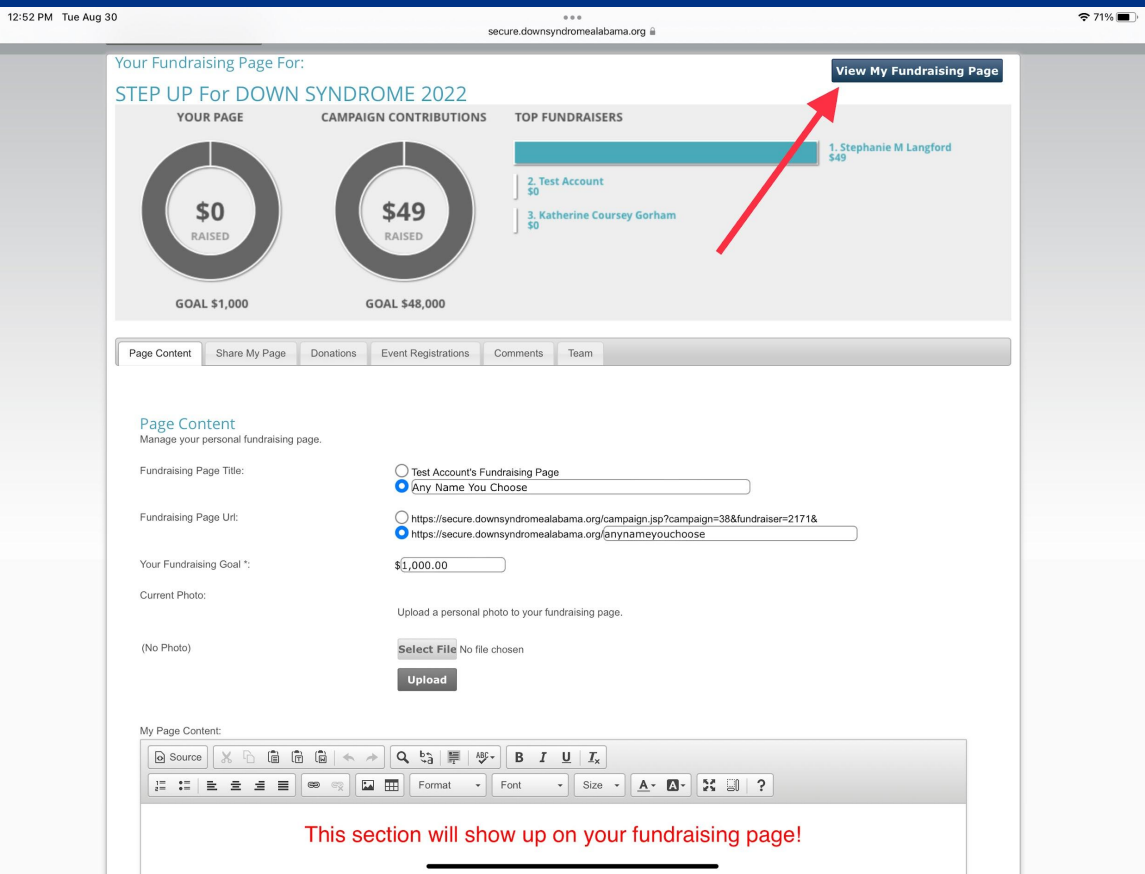

## 14. This will show you what you created!

- Every page will include the STEP UP logo.
- As people donate and register, they will be able to choose to credit their donation and registration to your fundraiser. It will show up here!

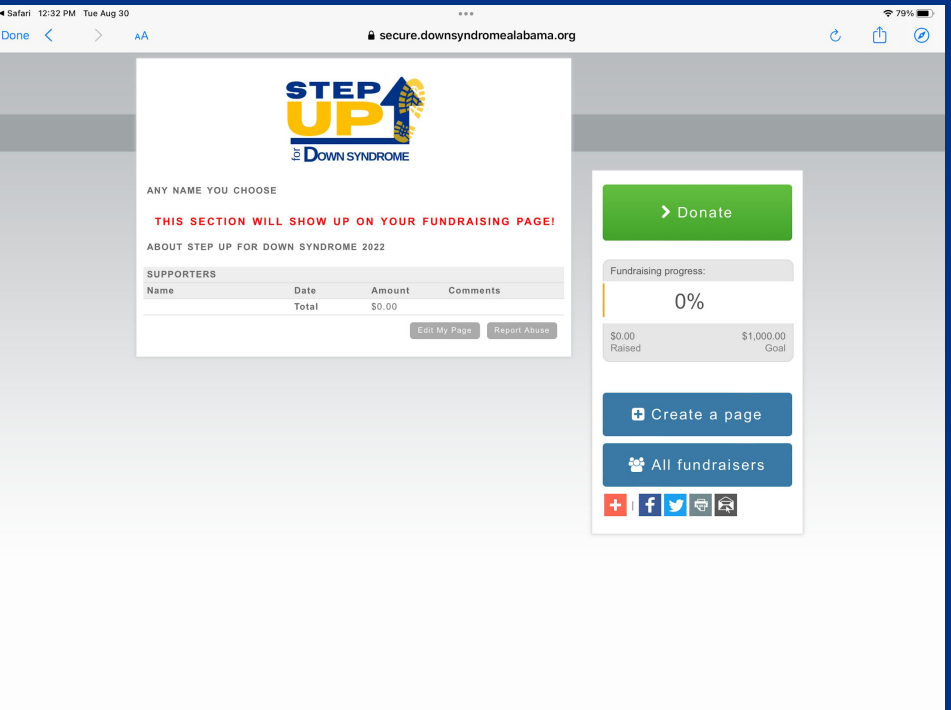

Hope this helps! Please let us know if you have any questions and we can help you through them!